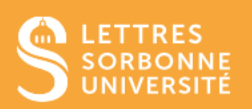

# Moodle : participants

#### **Table des matières**

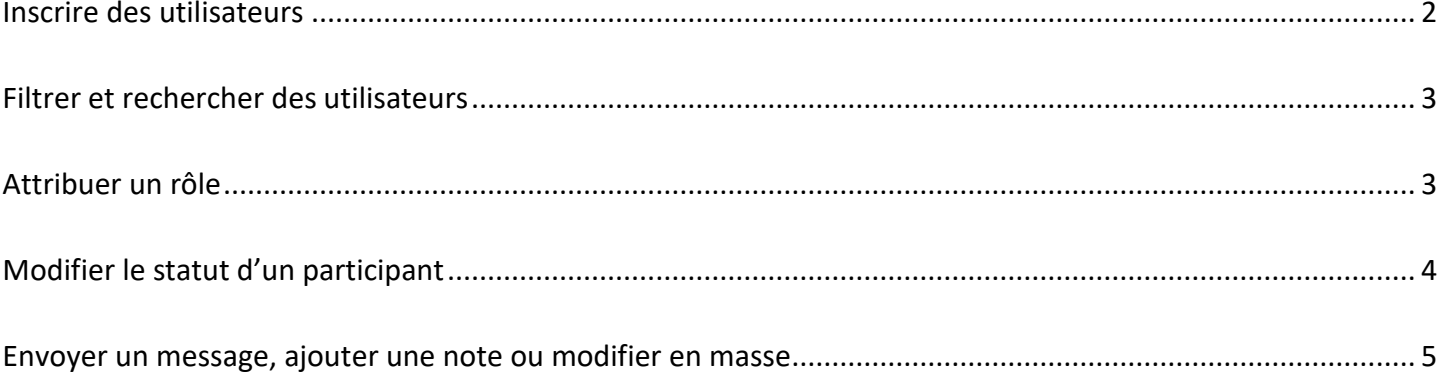

La page **Participants** permet aux enseignants d'inscrire, d'afficher, de rechercher, de filtrer, de modifier et de supprimer facilement des participants aux cours.

Pour y accéder, connectez-vous sur la plateforme Moodle : [https://moodle-lettres.sorbonne](https://moodle-lettres.sorbonne-universite.fr/moodle-2023/)[universite.fr/moodle-2023/](https://moodle-lettres.sorbonne-universite.fr/moodle-2023/) puis sélectionnez le cours que vous souhaitez éditer.

#### <span id="page-1-0"></span>Inscrire des utilisateurs

Cliquez sur « Participants » au centre, puis sur « Inscrire des utilisateurs » qui se trouve en haut à gauche (mais aussi en bas à droite de l'écran).

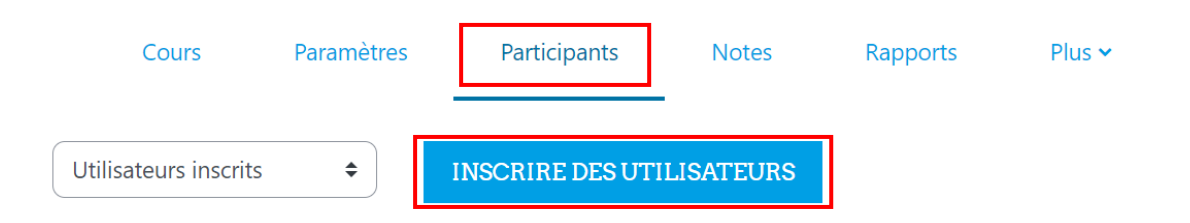

Une fenêtre « Options d'inscription » s'affiche pour trouver le participant recherché et lui attribuer un rôle. Cherchez un utilisateur en entrant son nom de famille, puis cliquez sur la personne recherchée parmi la liste qui s'affiche. Vous pouvez ensuite lui attribuer le rôle de votre choix : étudiant ou enseignant non éditeur. Reproduisez ces actions pour toutes les personnes que vous souhaitez ajouter, puis cliquez sur « Inscrire des utilisateurs » pour valider leur inscription.

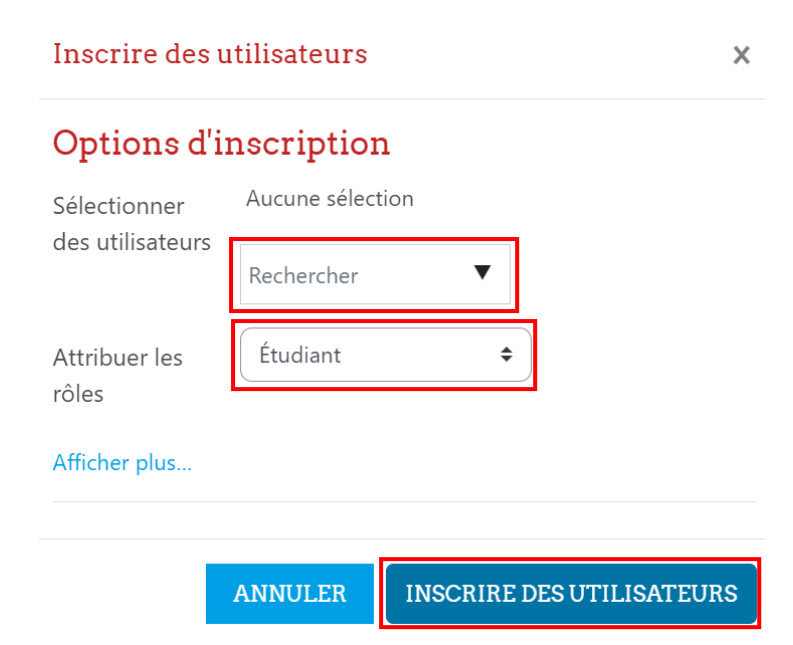

## <span id="page-2-0"></span>Filtrer et rechercher des utilisateurs

Le filtre en haut de l'écran permet de filtrer les participants par mot-clef, statut, rôles, groupes, méthodes d'inscription ou durée d'inactivité. Vous pouvez également chercher des utilisateurs à l'aide de la barre alphabétique, par nom et prénom.

#### Utilisateurs inscrits

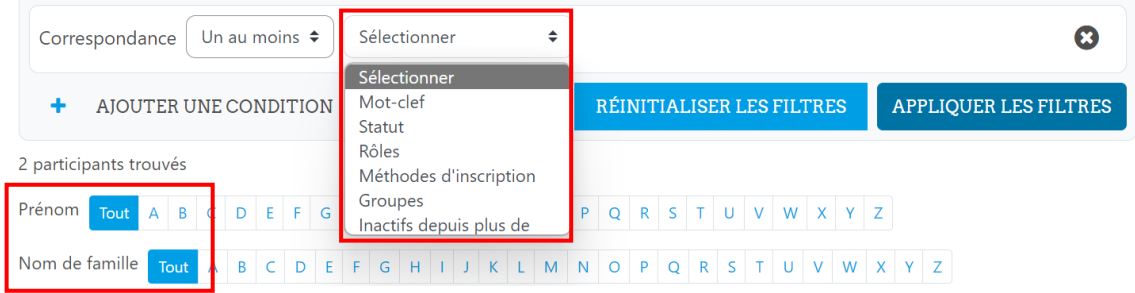

# <span id="page-2-1"></span>Attribuer un rôle

Pour attribuer un rôle à un utilisateur inscrit, cliquez sur l'icône crayon dans la colonne Rôles, sélectionnez le rôle souhaité puis cliquez sur l'icône de sauvegarde (la disquette à gauche de la croix bleue) pour enregistrer la modification. La croix bleue permet au contraire d'annuler ce qui vient d'être fait et de quitter le mode d'attribution de rôle. Pour supprimer une attribution de rôle, cliquez sur la croix à gauche du nom du rôle.

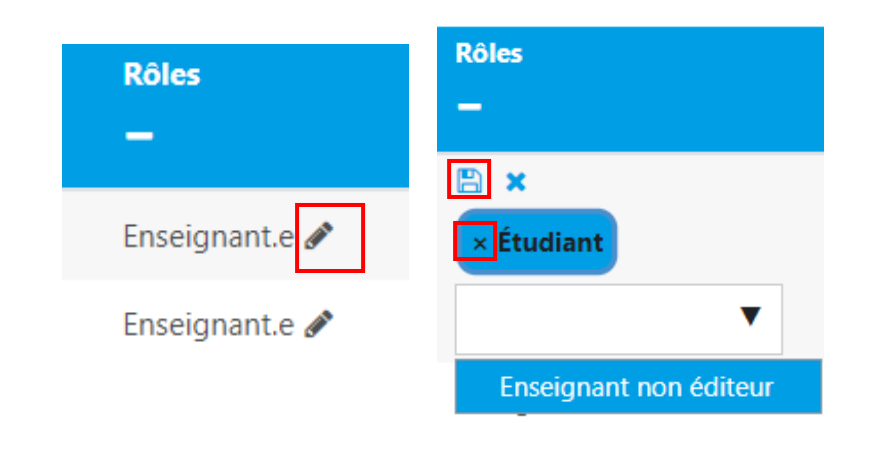

## Ajouter des utilisateurs à un groupe

Pour ajouter un utilisateur à un groupe (au moins un groupe doit avoir été créé précédemment), cliquez sur le crayon dans la colonne Groupes, sélectionnez le groupe, puis cliquez sur l'icône Enregistrer (la disquette à gauche de la croix bleue) pour confirmer la modification. La croix bleue permet au contraire d'annuler ce qui vient d'être fait et de quitter le mode d'attribution de rôle.

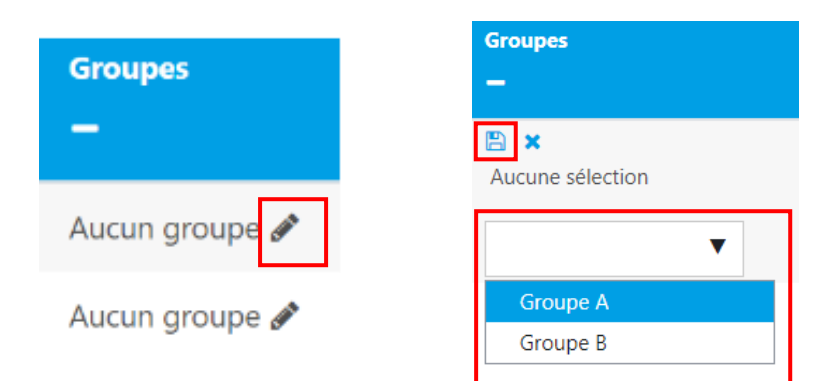

#### <span id="page-3-0"></span>Modifier le statut d'un participant

La colonne de statut affiche le statut actuel des inscriptions d'un utilisateur, soit « Active » ou « Suspendu ». Pour changer le statut d'un participant, cliquez sur la roue crantée dans la colonne afférente. Une fenêtre « Modifier l'inscription de … » s'ouvre alors : sélectionnez le statut à modifier dans le menu déroulant puis enregistrez votre modification.

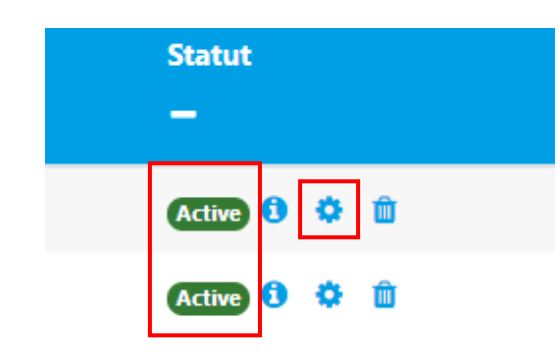

#### Modifier l'inscription de

Méthode d'inscription

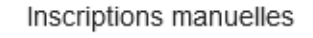

Statut

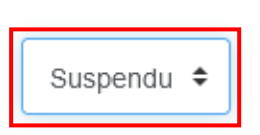

Service informatique pour la pédagogie et la recherche – SIPR https://hotline.sorbonne-universite.fr

# <span id="page-4-0"></span>Envoyer un message, ajouter une note ou modifier en masse

#### Pour réaliser les actions suivantes :

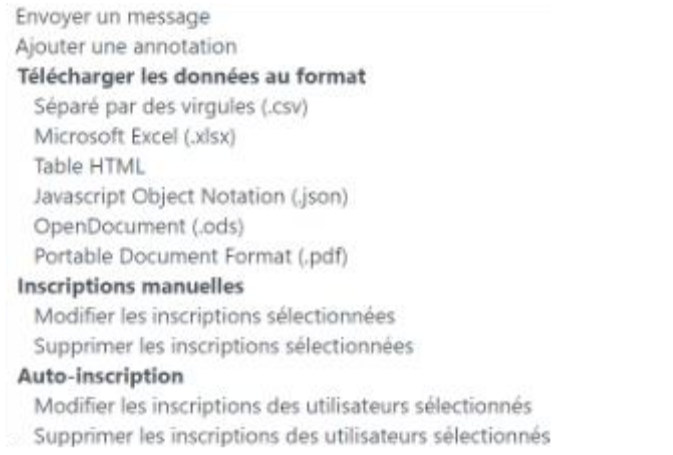

Sélectionnez d'abord les utilisateurs concernés, cliquez sur le menu déroulant qui se trouve sous la liste des participants, puis sélectionnez l'action que vous souhaitez réaliser.

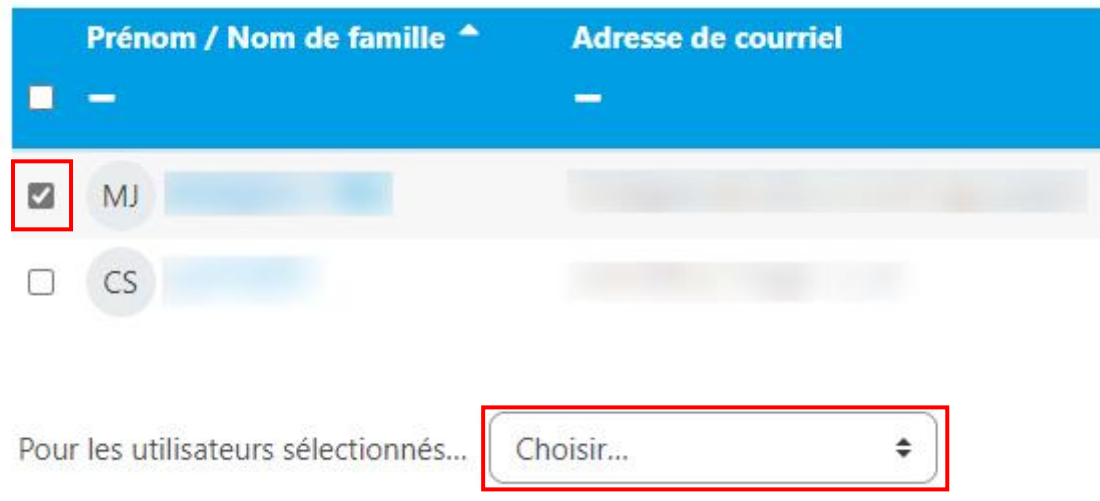

Service informatique pour la pédagogie et la recherche – SIPR https://hotline.sorbonne-universite.fr

 $09/23 - M$ J, KT 5